## quick guide DIGITAL BANKING

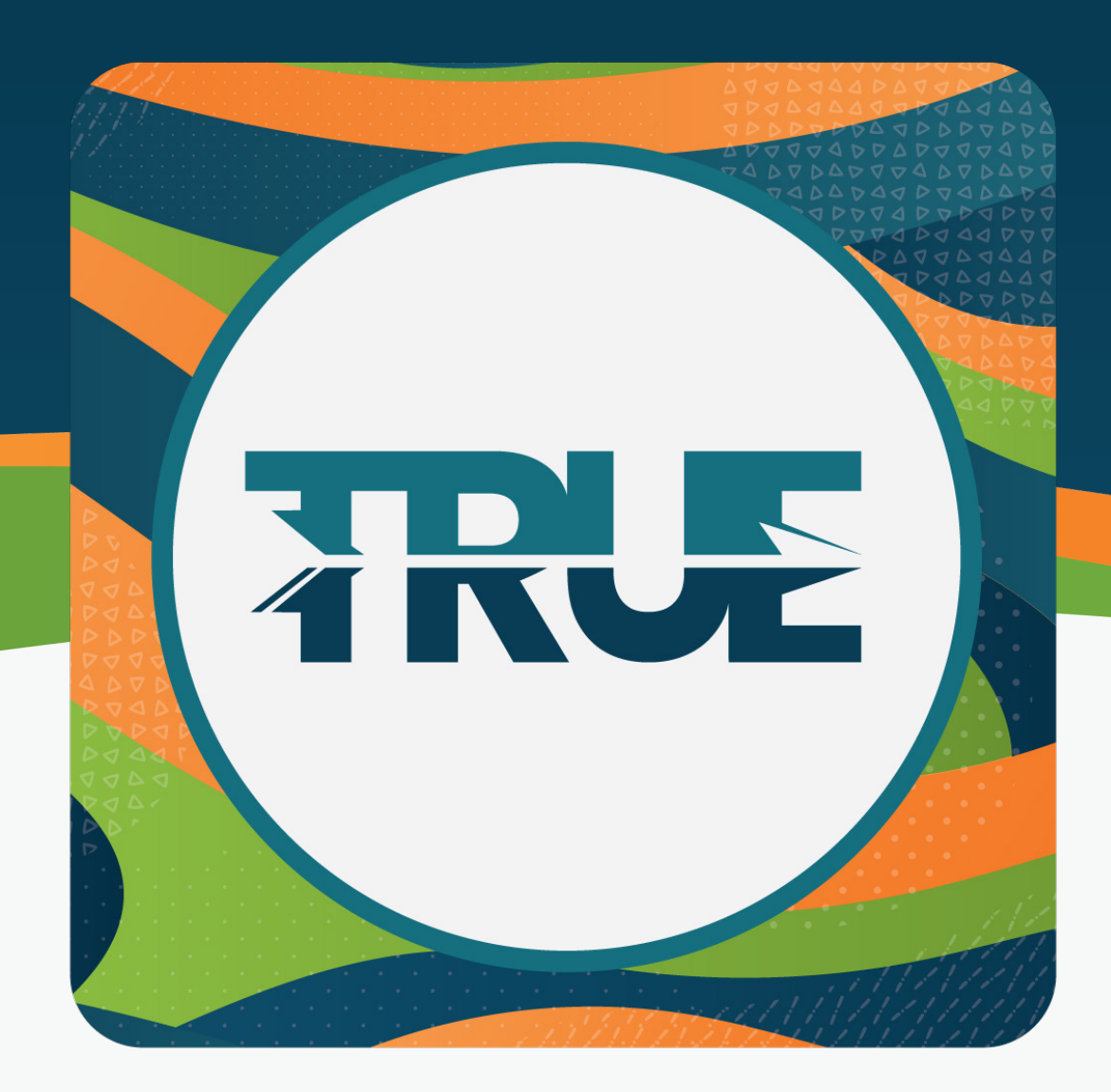

## how to make a remote mobile deposit

## how to make a remote **MOBILE DEPOSIT**

- 1. Click **Deposit** at the bottom of the screen
	- a. First time users must read the disclosures and accept the terms by clicking **Accept**
- 2. **Select the account** you want to deposit to (i.e. Michigan Made Checking, Regular Shares, etc.)
- 3. **Enter the deposit amount**
- 4. **Take a photo** of the front of the check
	- a. You must enable camera access
	- b. Follow the on-screen prompts as the image will be captured automatically
- 5. **Take a photo** of the back of the check
- 6. **Review the information** entered is correct
- 7. Click **Submit Deposit**
- 8. You will receive a confirmation of the deposit.
	- a. Click **Ok** to return to the main menu
	- b. Click **Deposit Another Check** to deposit additional checks
	- c. If the submission fails, the end user will see an error message and will need to try to make the deposit again.